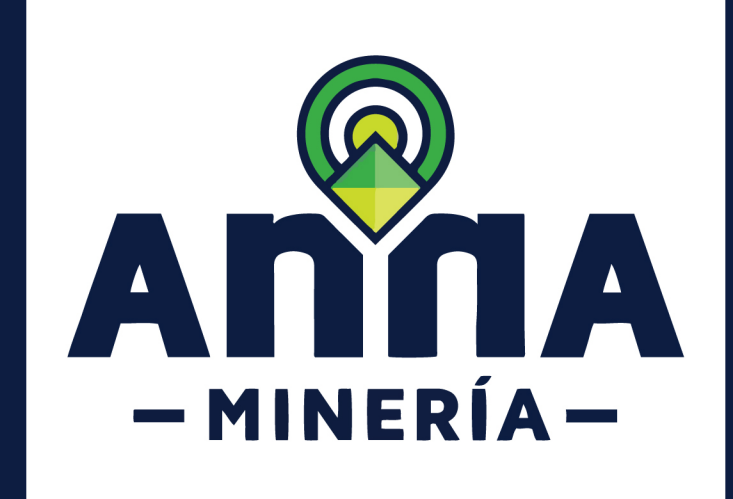

# SIGM GUÍA DE APOYO:

## Radicar solicitud de cesión de área

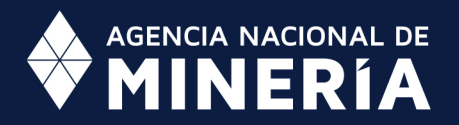

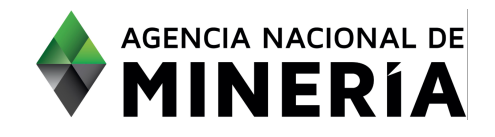

#### Guía de Apoyo Administración de título **Radicar solicitud de cesión de área**

#### **Guía de Apoyo**

Esta guía ayuda al solicitante a entender el objetivo de las funciones. La guía proviene instrucciones a seguir paso a paso para ejecutar la función.

#### **Requisitos Previos**

- $\checkmark$  El solicitante debe estar registrado y activo en el sistema.
- $\checkmark$  El título que se va a subcontratar debe estar 'Vigente'.
- $\checkmark$  El usuario está registrado y ha iniciado sesión en el sistema.

**PASO 1.** Hacer clic en **Administración de títulos** del menú en el lado izquierdo de la página principal.

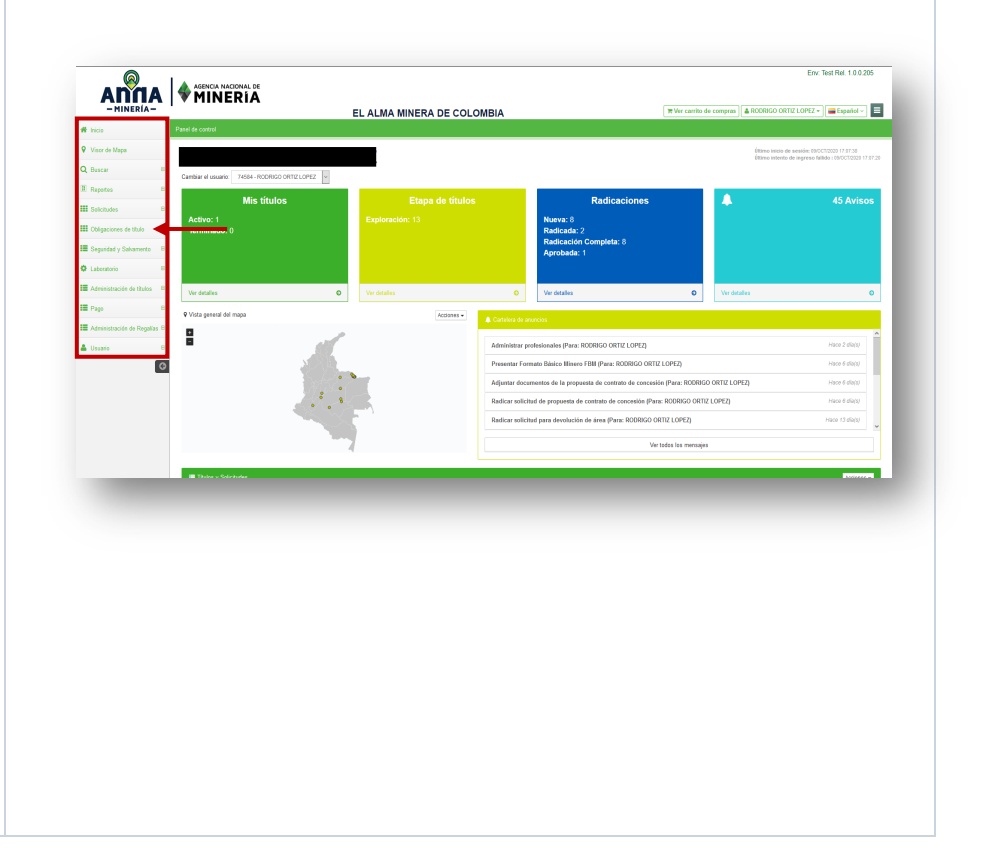

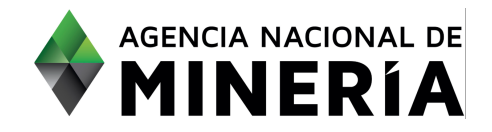

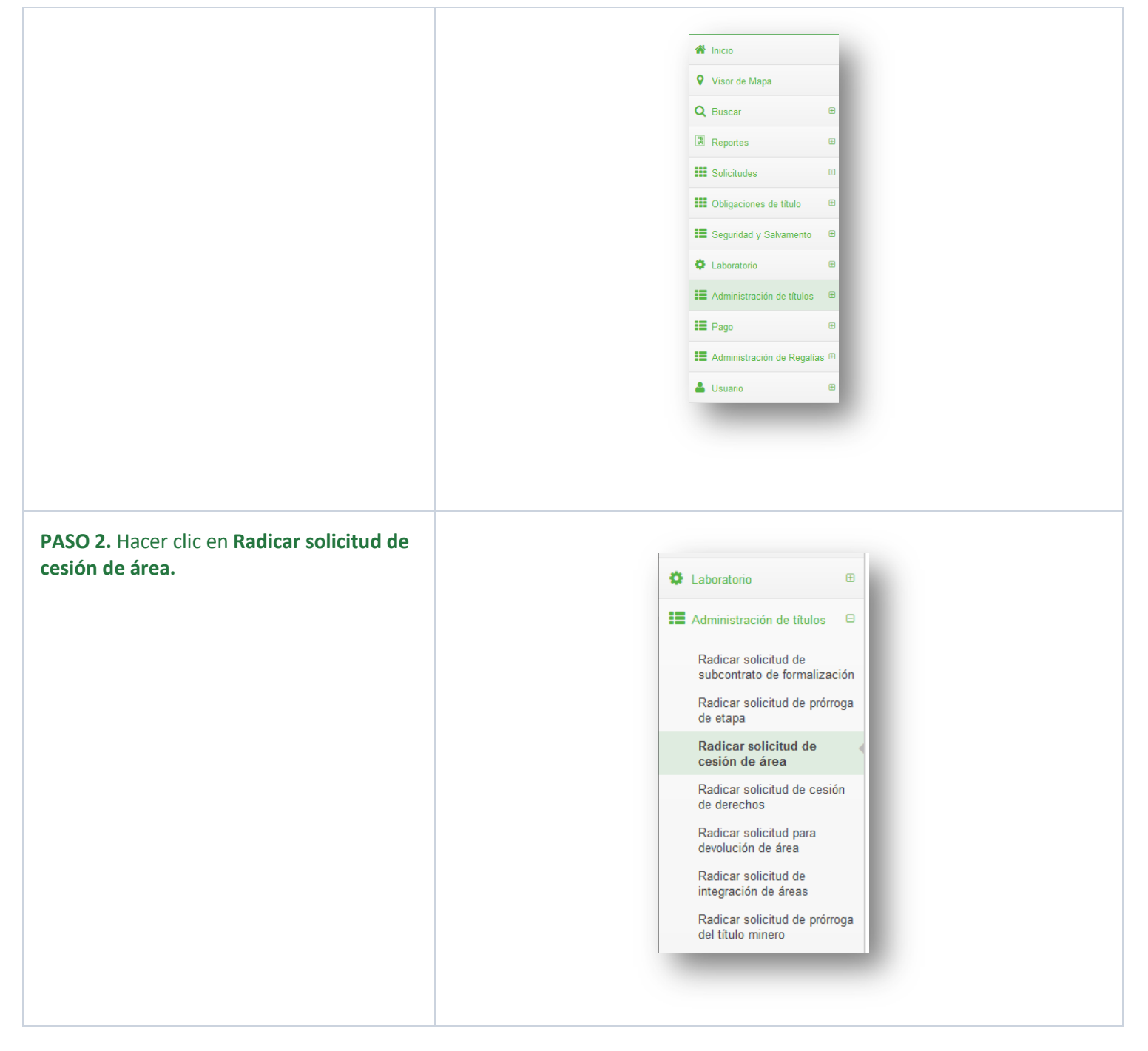

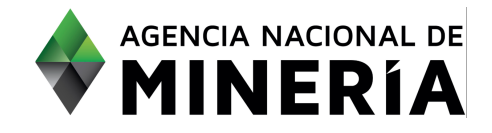

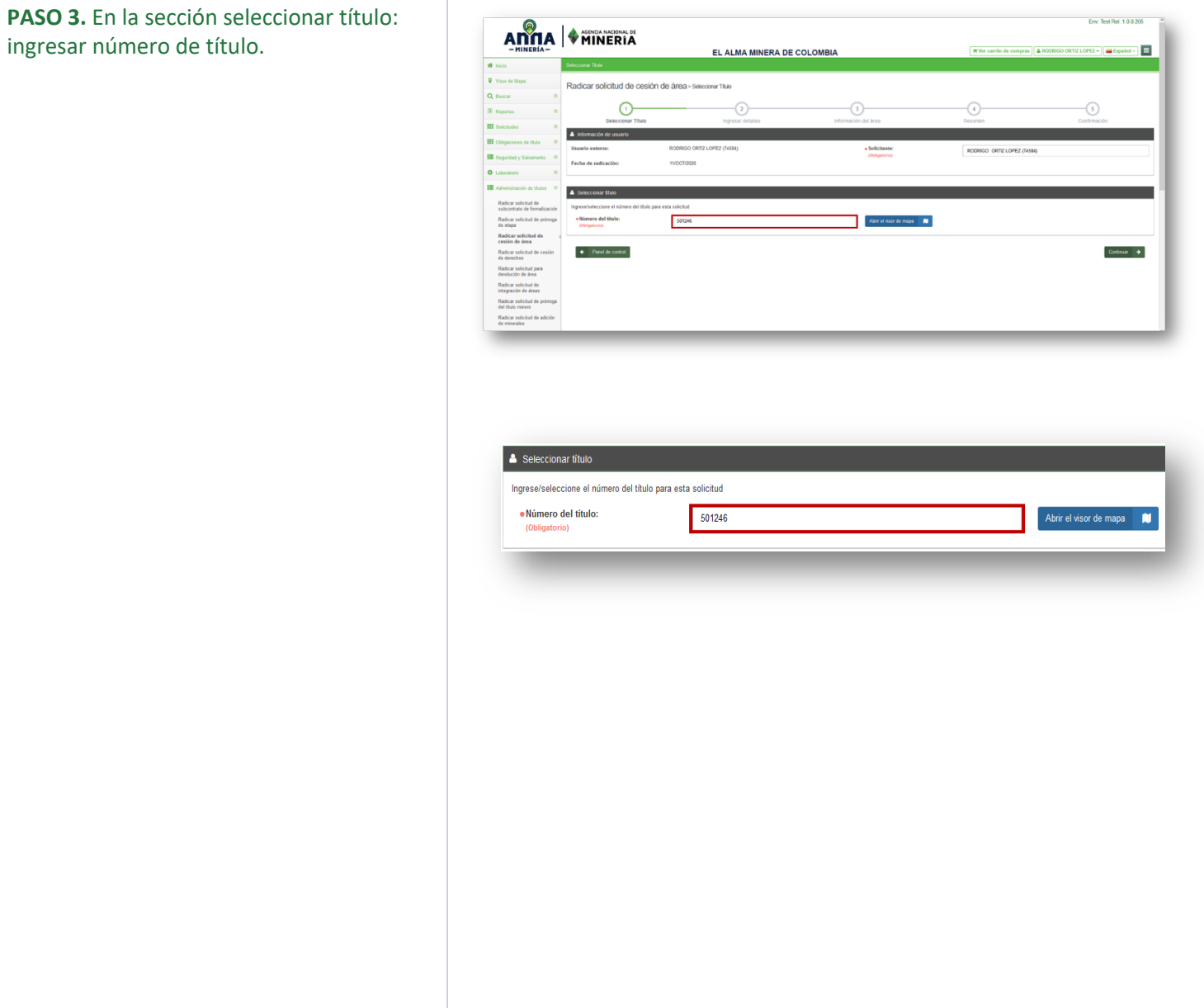

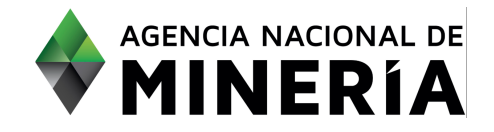

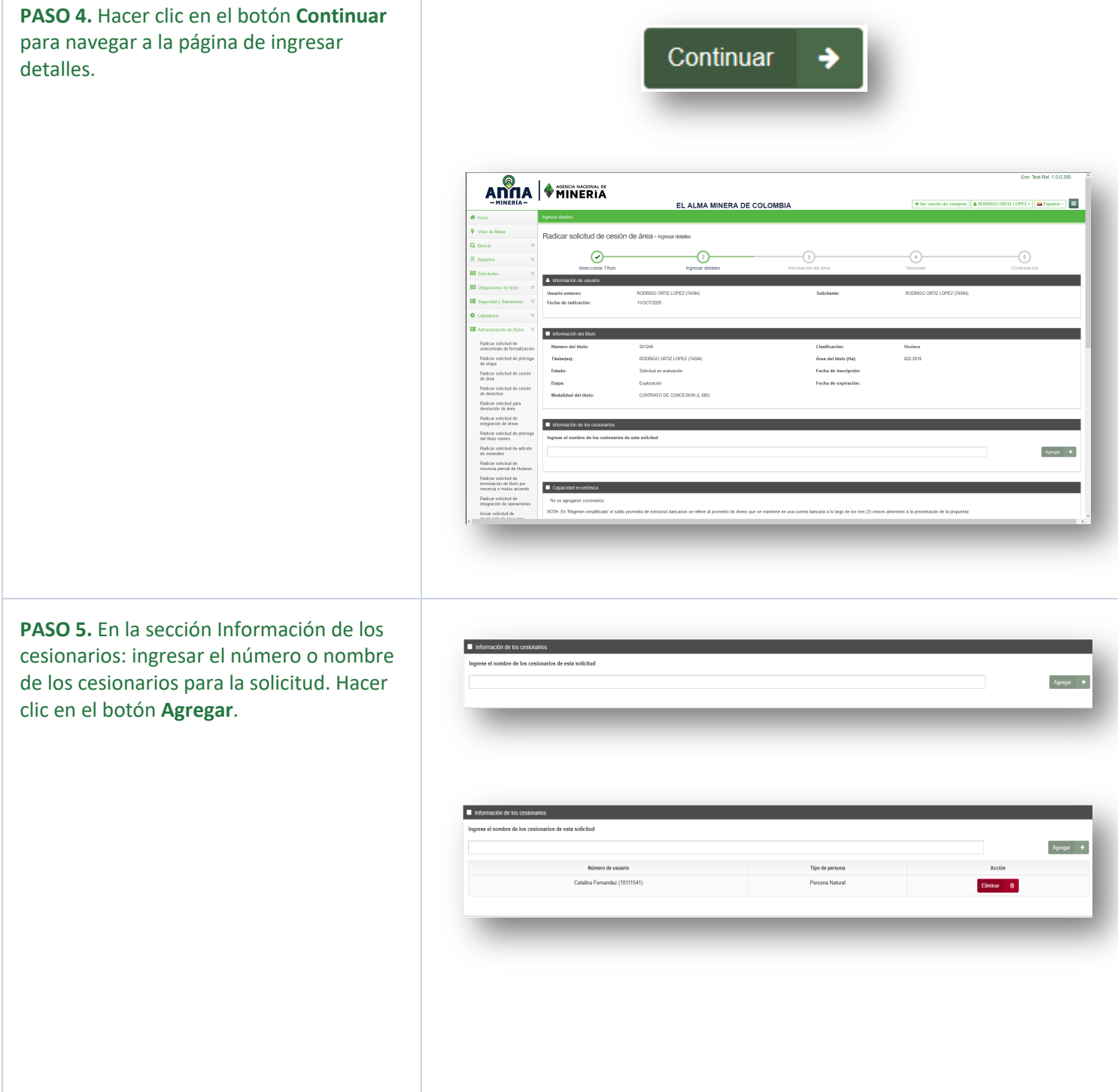

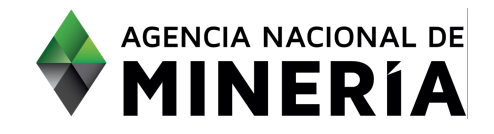

**PASO 6.** En la sección **Capacidad económica:** seleccionar la Clasificación del menú despegable. Seleccionar si es declarante del menú despegable. Ingresar el Saldo promedio de extractos bancarios. Ingresar los ingresos en el campo de texto. Ingresar el valor a invertir para el nuevo título.

**PASO 7.** En la sección **Área de interés:** puede seleccionar el área de interés del menú despegable mediante diferentes opciones: ingresando las celdas correspondientes al área de interés; cargando o ingresando coordenadas; dibujando un polígono en el mapa de selección, o cargando un archivo Shapefile–/KML.

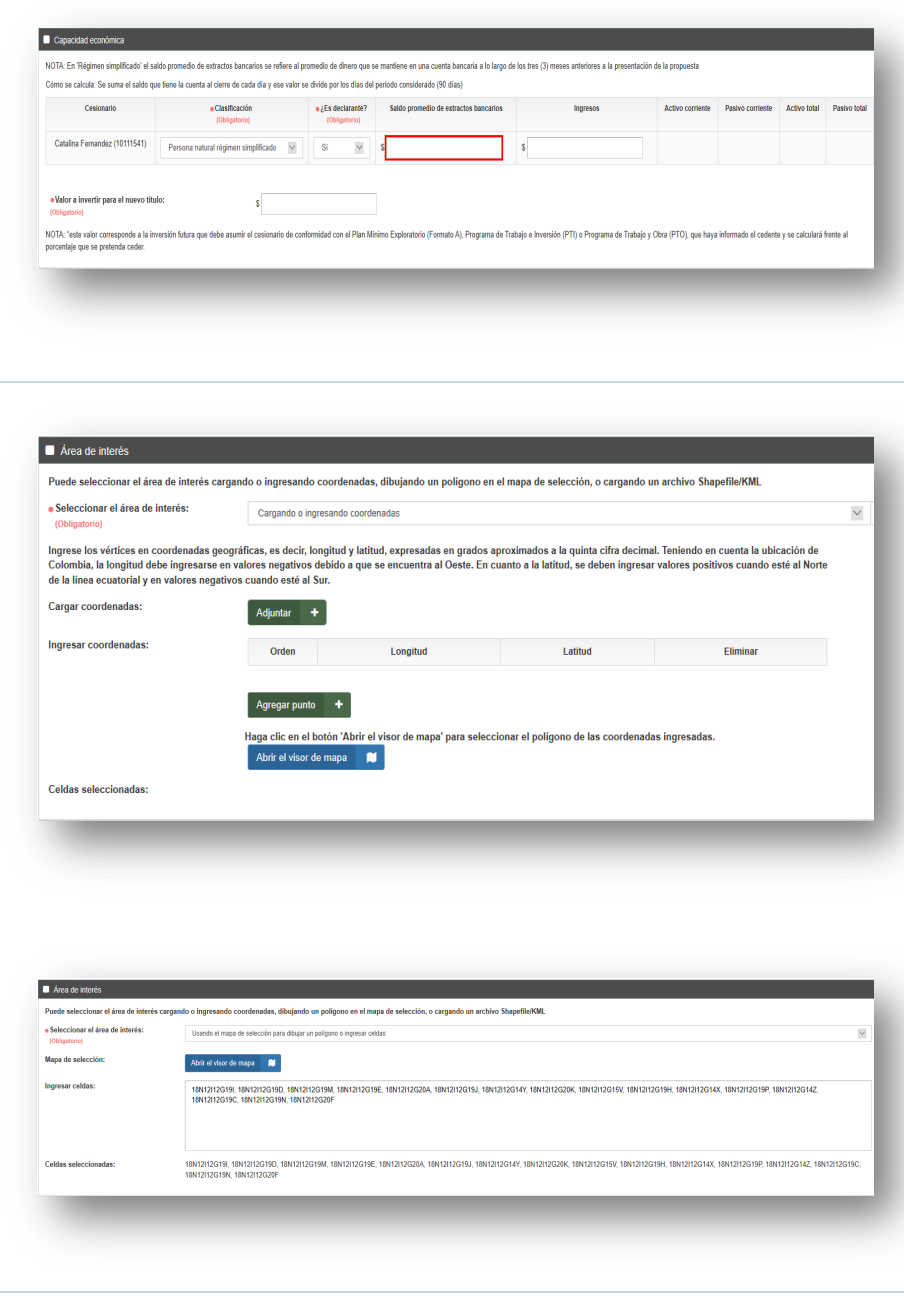

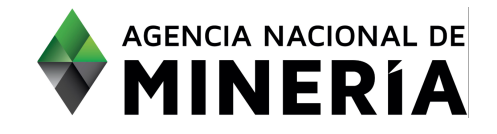

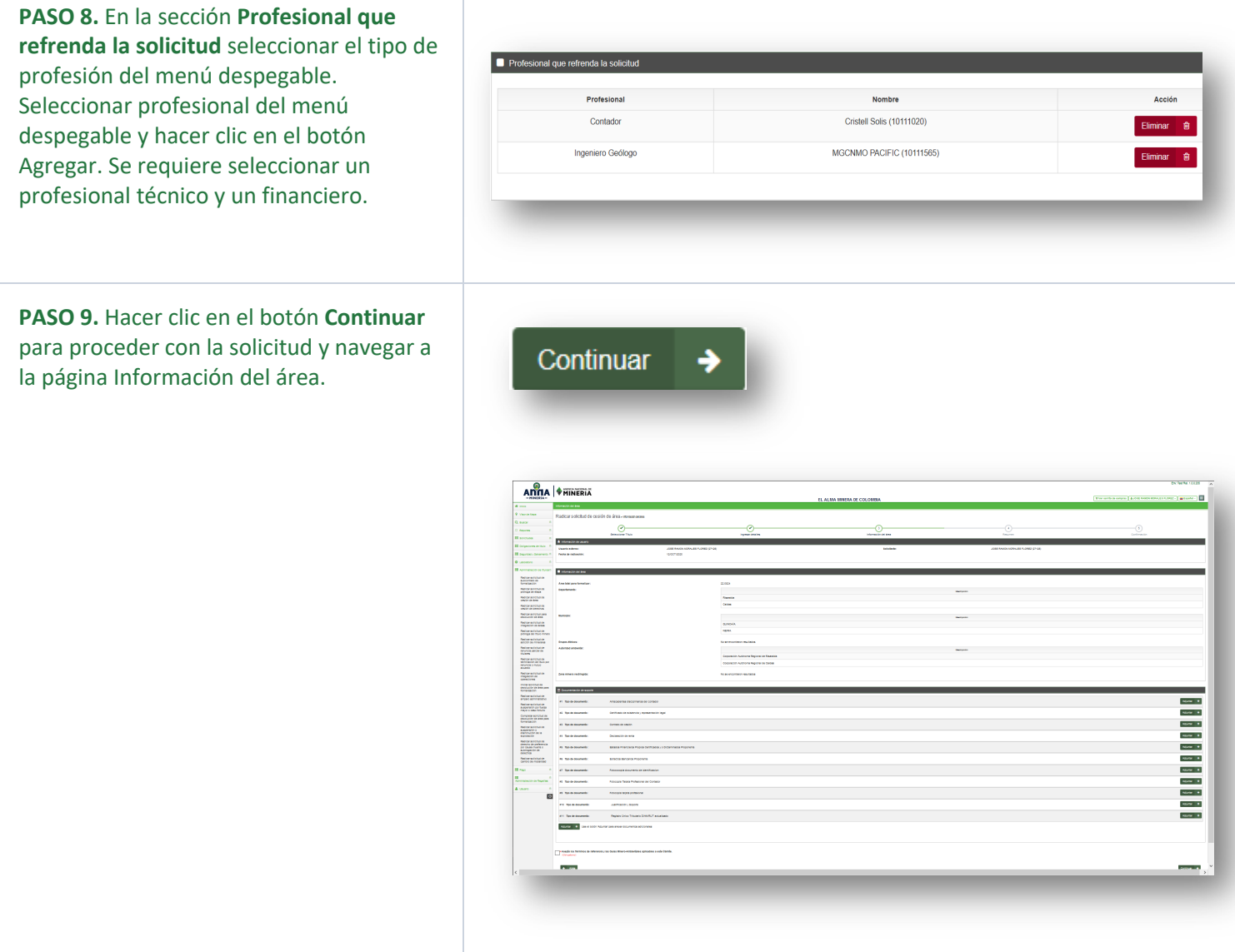

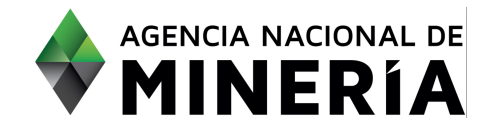

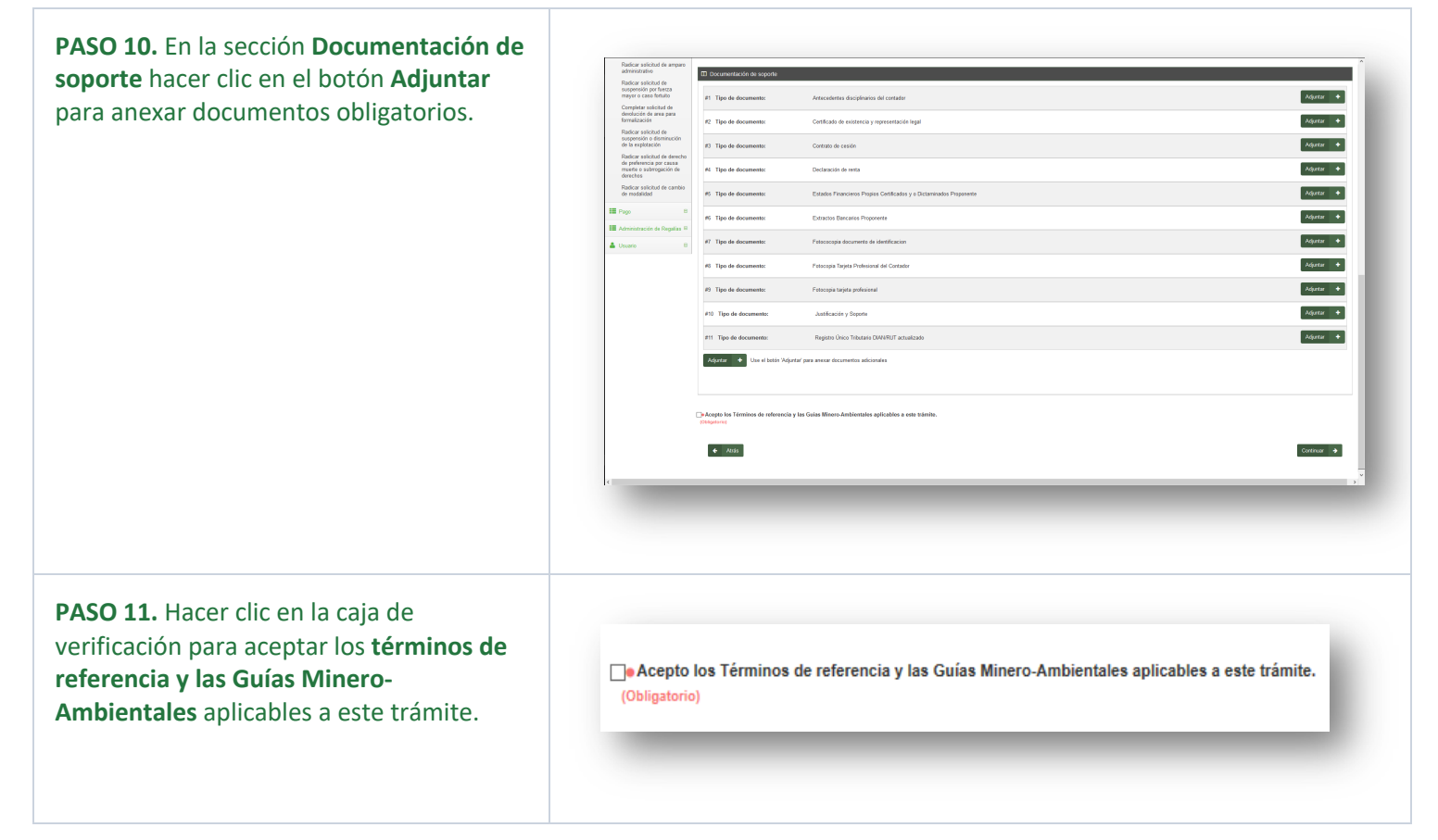

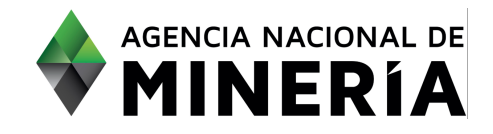

**PASO 12.** Hacer clic en el botón **Radicar** para proceder con la solicitud y navegar a la página de confirmación.

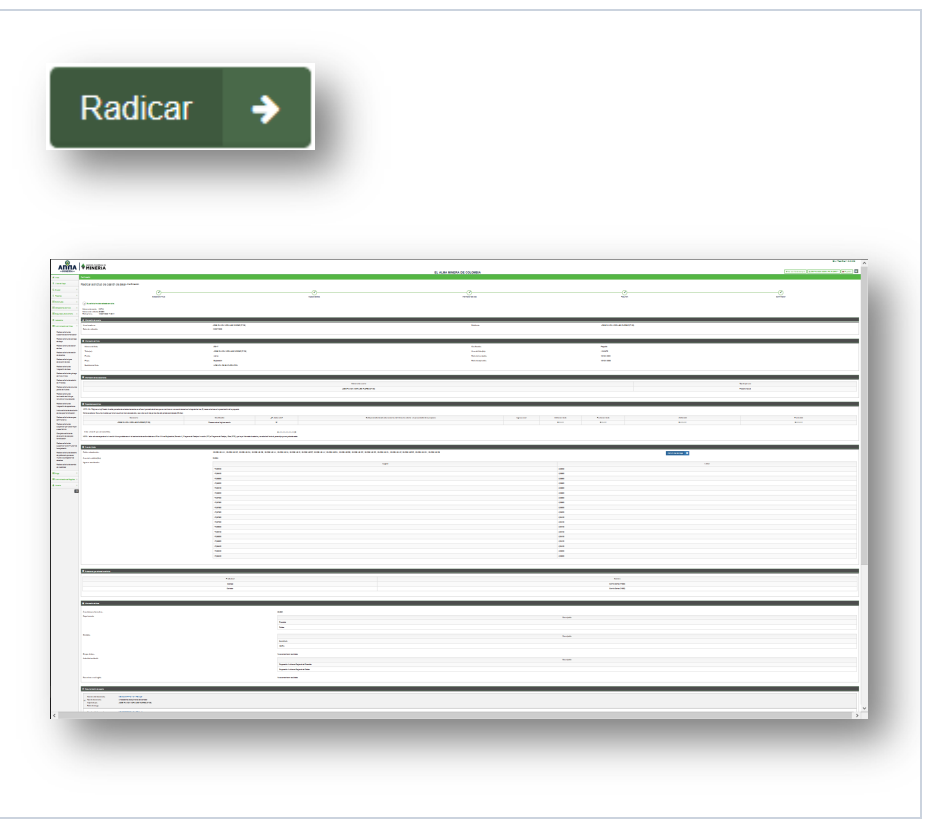

#### **¡Felicidades ha completado Radicar solicitud de cesión de área!**